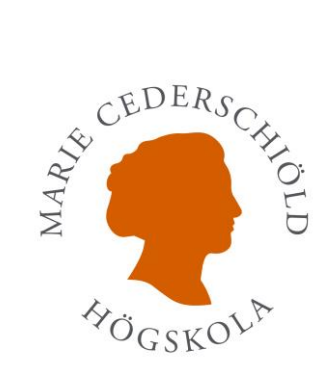

# <span id="page-0-0"></span>**Sökguide till ASSIA**

Uppdaterad 2022-04-25

# Innehåll

<span id="page-1-0"></span>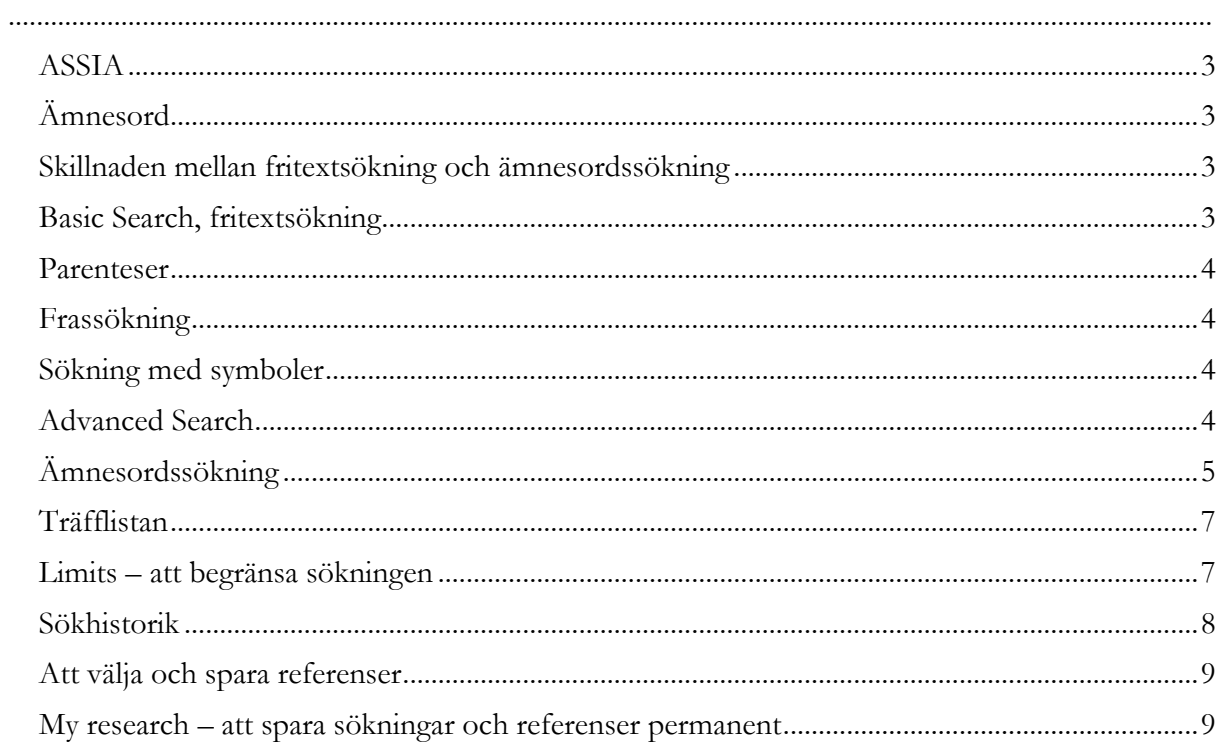

### **ASSIA**

ASSIA (Applied Social Sciences Index and Abstracts) är en samhällsvetenskaplig databas som innehåller referenser inom socialt arbete, hälsa, omvårdnad, psykologi, geriatrik, utbildning och närliggande områden.

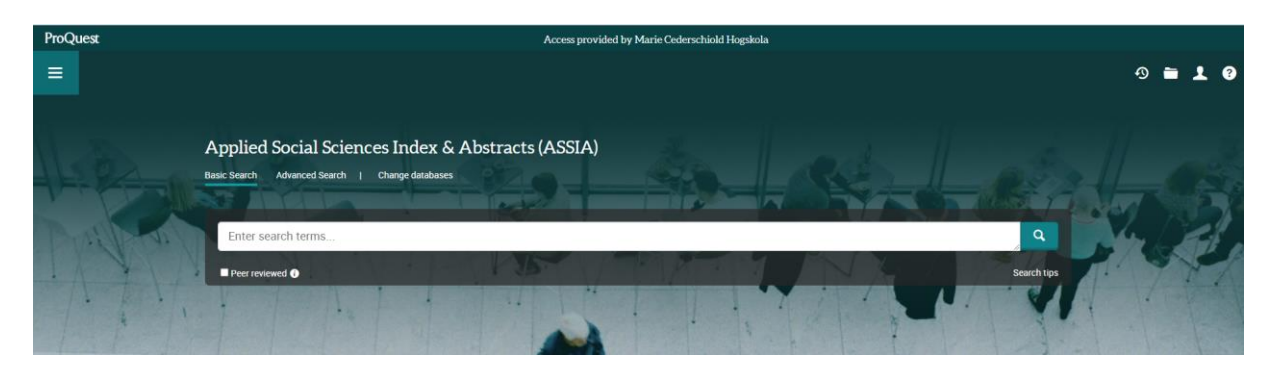

#### <span id="page-2-0"></span>**Ämnesord**

Referenserna i ASSIA är indexerade, d.v.s. ämnesexperter har utifrån en ämnesordslista valt ämnesord som beskriver innehållet. Ämnesordslistan kallas Applied Social Sciences Index and Abstracts Thesaurus och du hittar den under **Advanced Search**.

#### <span id="page-2-1"></span>**Skillnaden mellan fritextsökning och ämnesordssökning**

Vid en fritextsökning görs sökningen endast på de ord som du skriver in i sökrutan och andra stavningar, synonymer och annan terminologi för sökbegreppet kommer inte med.

Vid en ämnesordssökning använder du dig av databasens ämnesordslista där det finns vedertagna termer för olika begrepp. En ämnesordssökning ger enbart träffar på referenser som bedömts handla om det begrepp du söker på och ger oftast bättre sökresultat än en fritextsökning. En fritextsökning ger fler träffar men mindre specifika träffar än en ämnesordssökning och bör främst göras när en ämnesordssökning inte ger några användbara resultat.

#### <span id="page-2-2"></span>**Basic Search, fritextsökning**

Skriv in det ord/de ord du vill söka på i sökrutan på startsidan och klicka på symbolen med ett förstoringsglas för att göra sökningen. Under sökrutan kan du välja begränsningen **Peer reviewed**.

När man skriver in flera ord i sökfältet läggs AND in automatiskt mellan varje ord. Du kan också använda dig av OR eller NOT i din sökning. Dessa ord som används mellan sökorden i databassökningar kallas för **booleska operatorer**.

AND: begränsar sökningen, båda sökorden måste förekomma i samma referens, t.ex. *crime* AND *youth*

OR: ger en bredare sökning, minst ett av orden måste finnas med i sökningen, t.ex. *education* OR *learning*

NOT: används för att utesluta termer, t.ex. *addiction* NOT *drug*

OBS! Var försiktig med att använda NOT, ibland blir artiklar exkluderade som man ändå kunde ha haft användning för.

#### <span id="page-3-0"></span>**Parenteser**

Används för att tala om vilka ord som ska kombineras med vilka, t.ex. (*homeless* OR *homelessness*) AND (*"pregnant women"* OR *mothers*)

#### <span id="page-3-1"></span>**Frassökning**

Om du vill söka på en fras eller ett begrepp sätter du citattecken runt begreppet, orden ska då stå intill varandra, t.ex. "*climatic change*" eller "*alcohol related violence*". En sökning på "*welfare state*" ger färre träffar än en sökning på *welfare state*.

#### <span id="page-3-2"></span>**Sökning med symboler**

Om du är osäker på stavningen av ett ord eller vill söka på flera former av ett ord kan du trunkera din sökning, d.v.s. du sätter en asterisk i ordet. Om du sätter en asterisk i slutet av ett ord söker du på alla ord med samma ordstam oavsett ändelse, t.ex. *educ*\* ger träffar på *educate*, *education, educated, educational, educators* o.s.v.

#### <span id="page-3-3"></span>**Advanced Search**

Det finns två sökrutor under **Advanced Search** och vill du lägga till fler klickar du på **Add a row**. Till höger om sökrutorna finns rullgardinmenyer där du väljer vilka fält du vill söka i. Du kan t.ex. söka i **Abstract AB** som innebär att ditt sökord ska finnas med i referensernas abstract. **Document title TI** använder du när du vill att ditt sökord ska finnas med i titeln. **Author AU** använder du för att söka efter en viss författare.

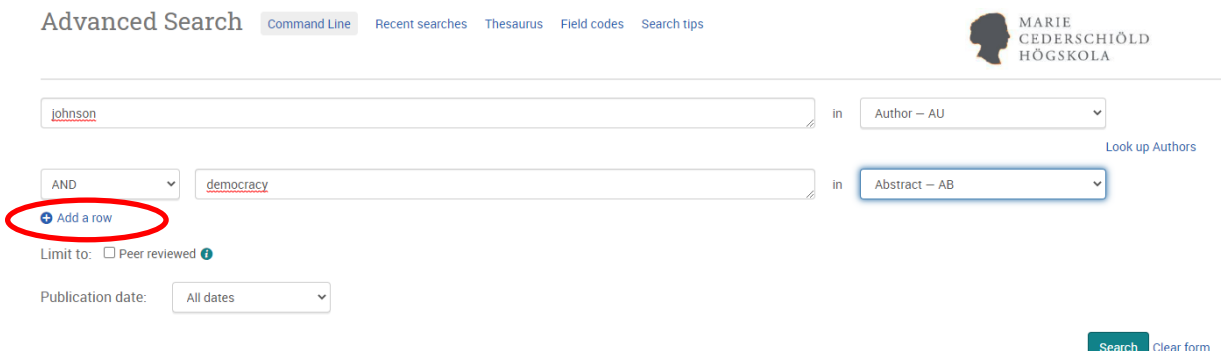

Du kan även göra fritextsökningar under **Advanced Search**. Skriv in dina sökord i sökrutan/rutorna och välj inte något fält i rullgardinmenyn, d.v.s. låt **Anywhere except full text** stå kvar, och klicka sedan på **Search**.

## <span id="page-4-0"></span>**Ämnesordssökning**

Ämnesordslistan hittar du under **Advanced Search** under **Thesaurus**.

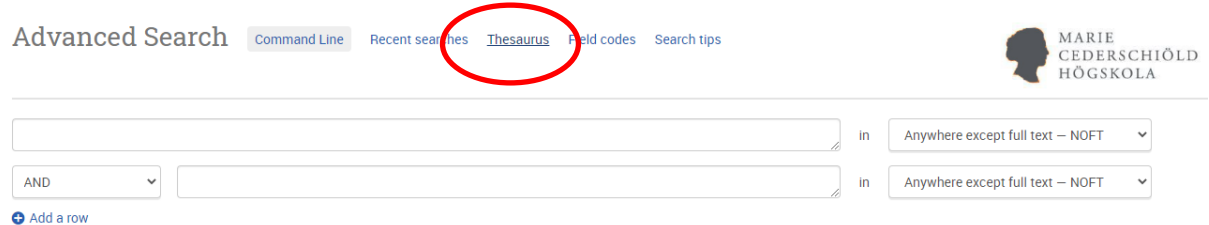

I sökrutan kan du välja att söka på **Contains word(s)** eller **Begins with**. Gör en sökning på *mothers*, markera **Contains word(s)** så får du upp en lista på samtliga ämnesord där ordet *mothers* ingår.

# ASSIA: Applied Social Sciences Index and Abstracts Thesaurus

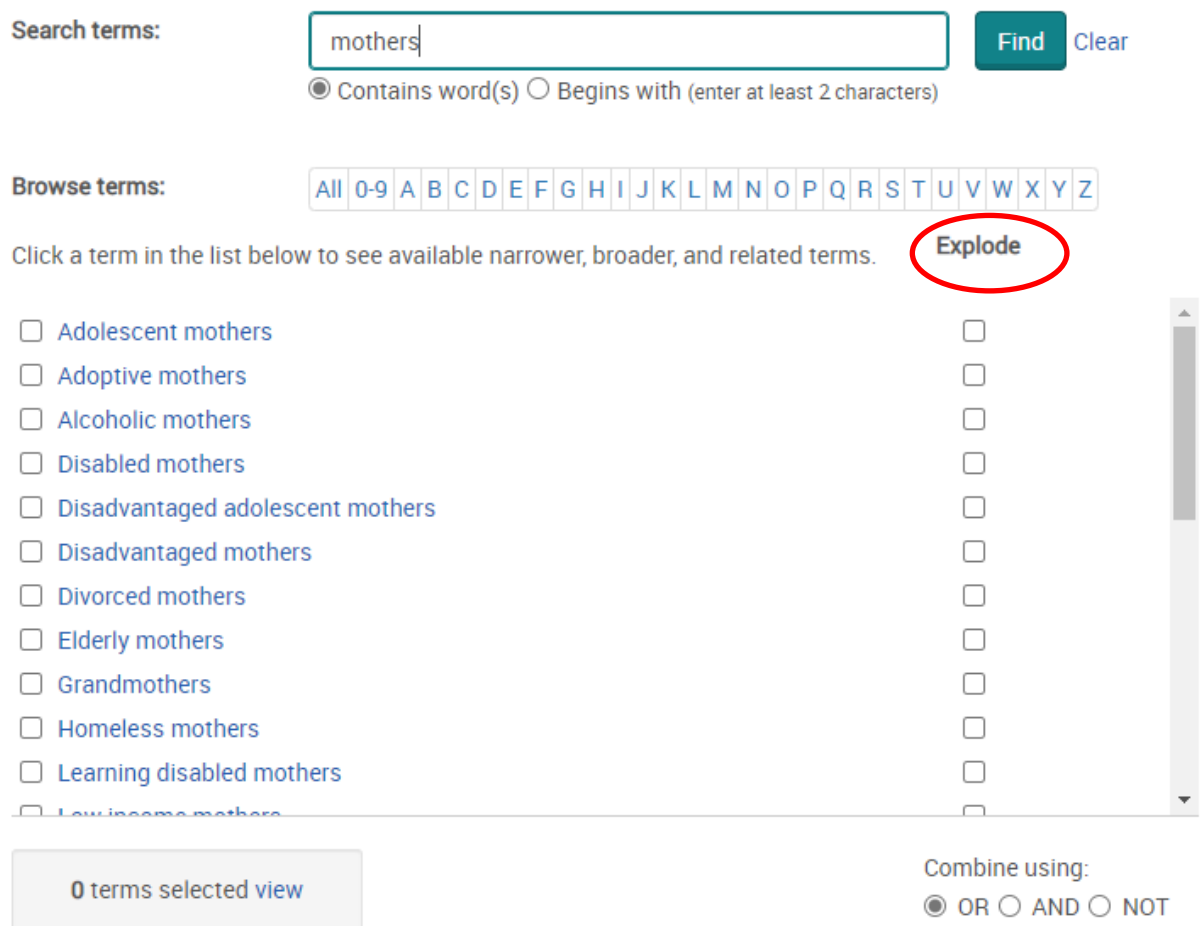

Begreppet **Explode** betyder att även underordnade ord i ämnesordshierarkin inkluderas i sökningen och ger fler träffar. Markera rutan till höger om ämnesordet för att välja **Explode**.

Add to search

Close

Välj *Adolescent mothers* och du ser att det överordnade ämnesordet (**Broader terms**) är *Mothers*. Det finns ett underordnat ord i ämnesordshierarkin (**Narrower terms**) och det är *Disadvantaged adolescent mothers*.

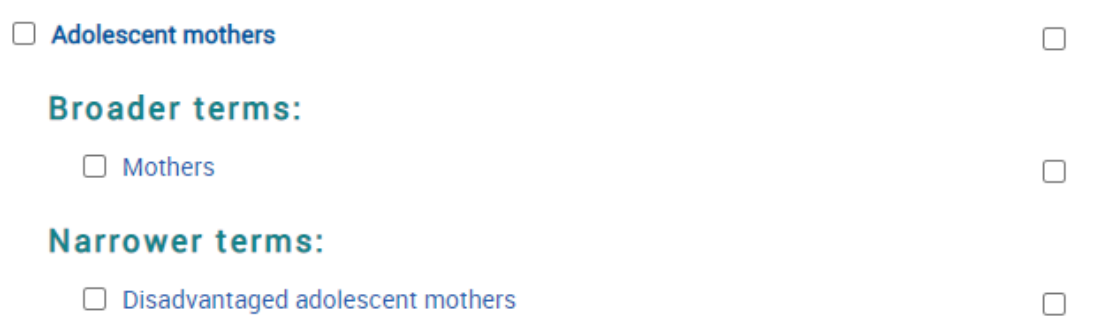

Om du istället väljer *Working mothers* ser du att det ämnesordet har två överordnade ämnesord, *Employees* och *Mothers*. Vid ämnesordet *Employees* finns en fyrkantig symbol. Klicka på denna för att se andra ord eller begrepp som ämnesordet används för och/eller om det finns några relaterade ämnesord.

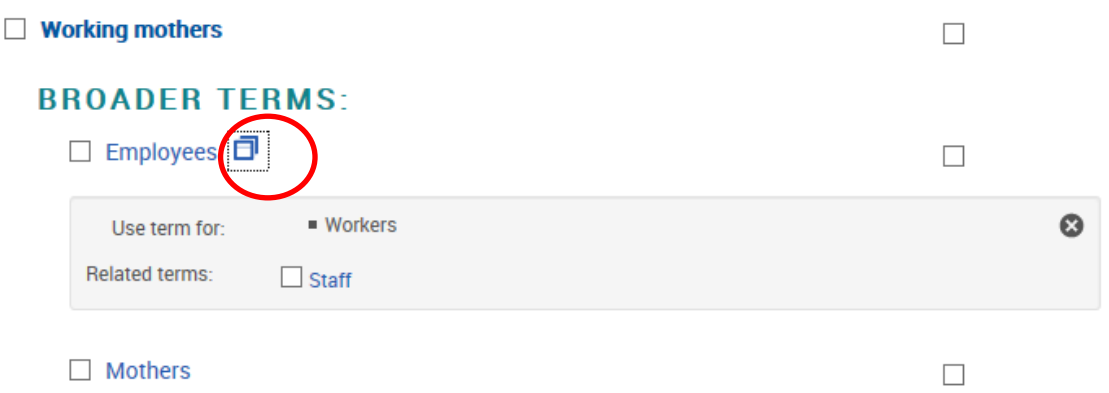

För att söka med ämnesord markerar du önskade alternativ och klickar sedan på **Add to search**. Sökningen hamnar nu i sökrutan under **Advanced Search**. Kombinera ihop orden med **AND** eller **OR**. Klicka sedan på **Search** för att göra sökningen.

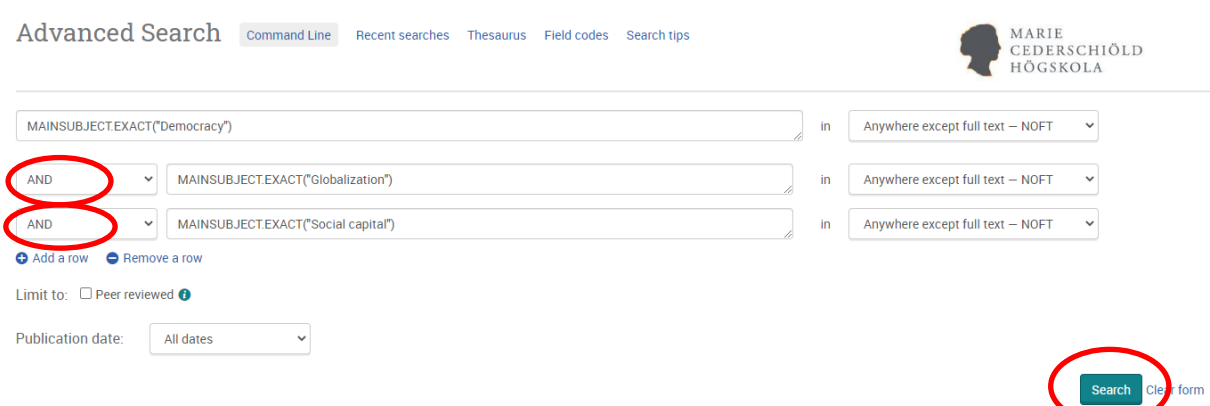

Om du vill kombinera flera ämnesord i samma sökning kan du söka fram ytterligare ett ämnesord genom att klicka på **Thesaurus** ytterligare en gång. Sök fram nästa ämnesord och välj sedan att

kombinera ihop ämnesorden med antingen OR, AND eller NOT. Gör slutligen sökningen genom att klicka på **Search**.

Om du ska göra komplicerade sökningar kan du dela upp sökningarna i flera delsökningar som du sedan kombinerar ihop med hjälp av sökhistoriken, **Recent searches** (se nedan under rubriken Sökhistorik).

#### <span id="page-6-0"></span>**Träfflistan**

Träfflistan sorteras utifrån referensernas relevans. Den kan också sorteras efter publiceringsdatum, med antingen de nyaste eller de äldsta referenserna överst.

För att se mer information om referensen klickar du på titeln eller på **Quick look**. Då kan du läsa abstract och se vilka ämnesord som referensen indexerats med.

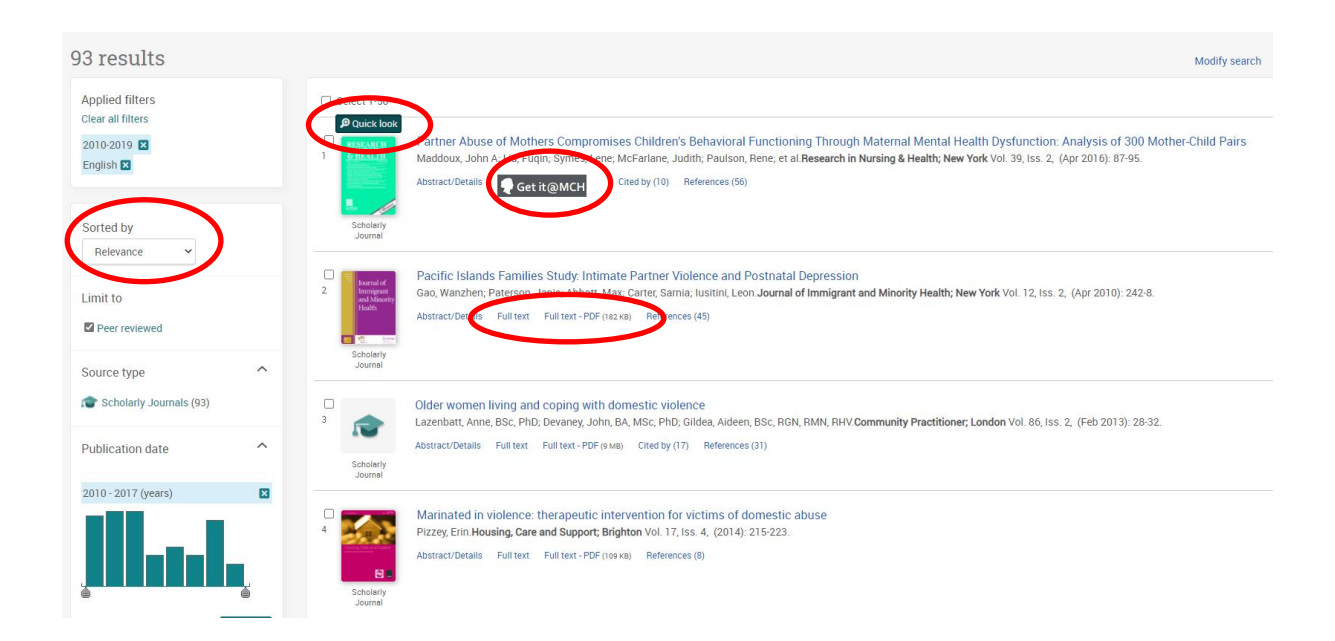

Under varje referens i träfflistan finns antingen en länk till artikeln i fulltext i PDF-format eller en **Get it@MCH-symbol**. Om fulltextlänkning saknas så finns en länkning till bibliotekets beställningsformulär för fjärrlån. Uppgift om aktuellt pris för artikelkopior finns på bibliotekets hemsida.

#### <span id="page-6-1"></span>**Limits – att begränsa sökningen**

Det finns flera sätt att begränsa din sökning. Om du gör en sökning med hjälp av **Advanced Search** kan du välja bland begränsningarna som finns under **Search Options** antingen innan du gör din sökning eller efter att du gjort din sökning och fått fram en träfflista.

Under **Advanced Search**, **Search Options**, finns bl.a. följande **limits**:

• **Peer Reviewed** avgränsar sökningen till endast vetenskapliga tidskrifter. Tänk på att avgränsningen endast anger om tidskriften är vetenskaplig och att du själv måste avgöra om artikeln är vetenskaplig genom att se om den är uppställd på rätt sätt med syfte, metod, resultat, diskussion och referenser.

- **Publication date**, välj hur gamla referenserna ska vara.
- **Language**, välj vilka språk referenserna ska vara på.

Om du vill lägga på begränsningar efter att du gjort sökningen så klickar du antingen på **Modify search** som finns till höger precis under sökrutan. (OBS! Fungerar endast om du gjort sökningen via **Advanced Search**, ej via **Basic Search**.) Då kan du välja bland alla begränsningsalternativen som finns under **Search Options**.

Du kan också använda dig av begränsningarna som finns till vänster om träfflistan.

För att ta bort begränsningarna klickar du på de små kryssen som finns vid de begränsningar som du valt, eller klicka på **Clear all filters** för att ta bort samtliga begränsningar.

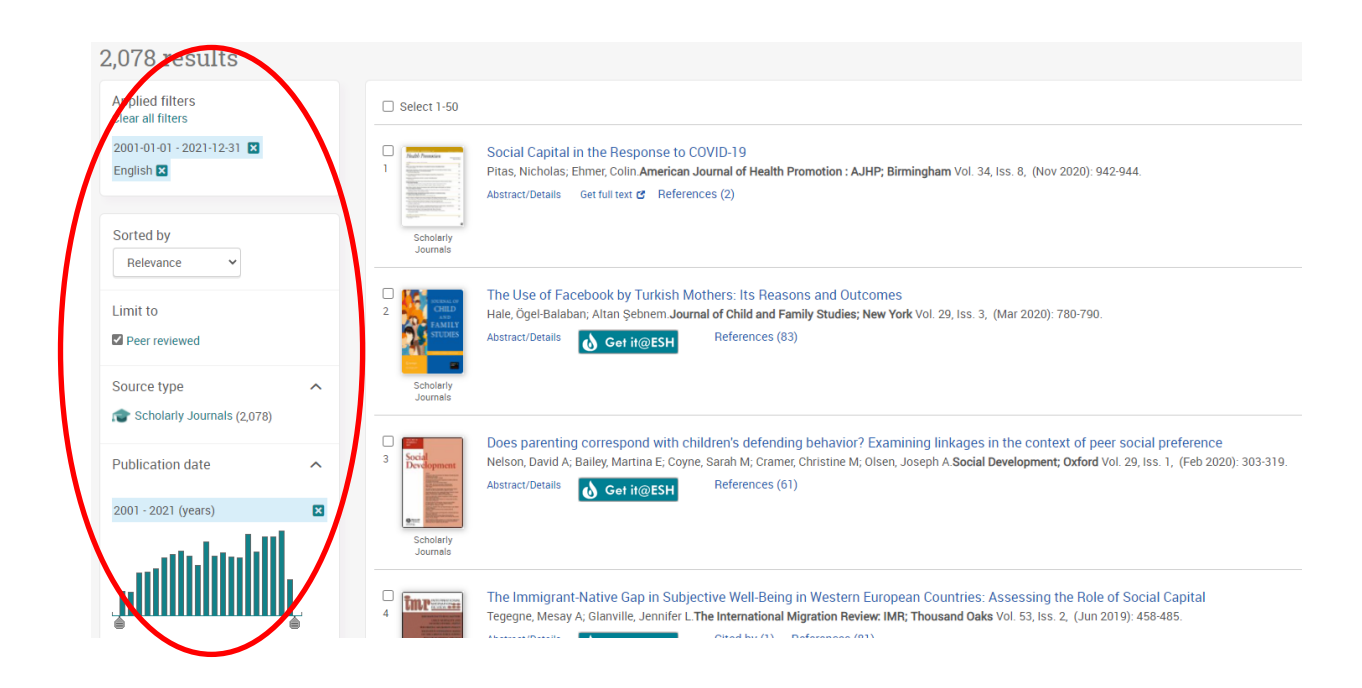

#### <span id="page-7-0"></span>**Sökhistorik**

Det bästa sättet att kombinera flera sökningar är att använda sig av sökhistoriken som finns under **Recent searches**. Du hittar denna om du klickar på klocksymbolen uppe till höger högst upp på sidan.

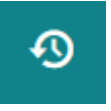

I sökhistoriken finns alla sökningar som du gjort och varje sökning har fått ett nummer. Skriv in numret på de sökningar du vill kombinera i sökrutan och använd dig av AND, OR eller NOT, t.ex. (1 AND 2) OR (1 AND 3). Du kan också lägga till ord till sökningen, t.ex. 3 NOT treatment.

**Recent Searches** 

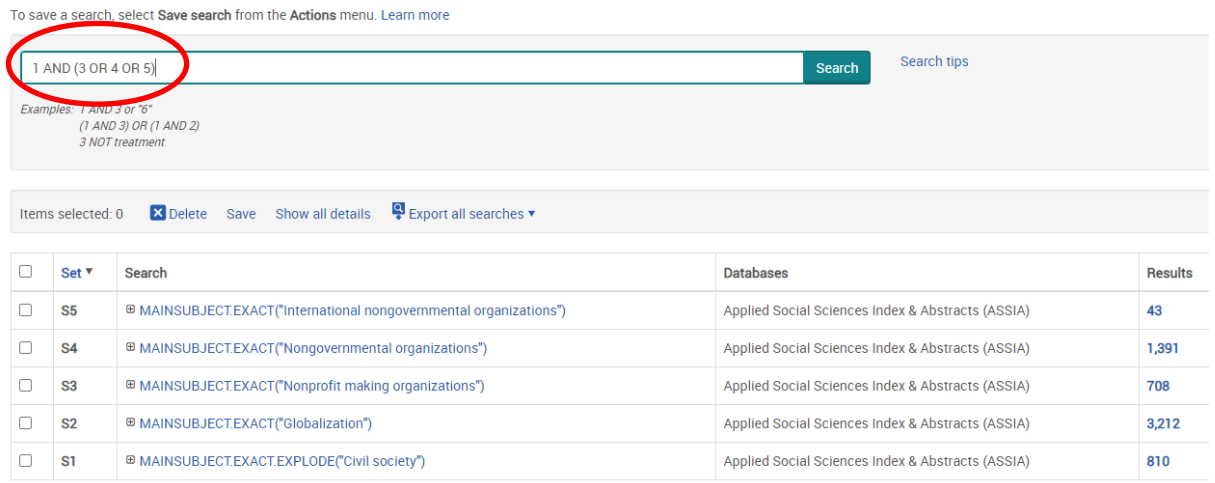

Sökhistoriken ligger kvar under tiden som du arbetar i databasen men om du vill att den ska finnas kvar nästa gång du använder databasen så måste du skapa dig ett konto under **My research** (se nedan under rubriken My research) och spara den där. Observera att du vid en längre tids inaktivitet kan bli utloggad från databasen och då försvinner din sökhistorik.

#### <span id="page-8-0"></span>**Att välja och spara referenser**

Du kan skapa dig en egen träfflista där du samlar de intressanta referenser som du hittar under sökningens gång. Markera rutan som finns framför referensen i träfflistan. De utvalda referenserna sparas då tillfälligt under **Selected items**. Du hittar **Selected items** om du klickar på mappsymbolen uppe till höger högst upp på sidan. Du kan skriva ut referenserna, e-posta dem, spara dem permanent eller skicka dem till ett referenshanteringsprogram.

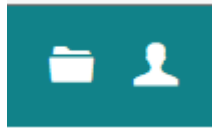

#### <span id="page-8-1"></span>**My research – att spara sökningar och referenser permanent**

Genom att klicka på **My research** kan du skapa dig ett konto. Du hittar **My research** om du klickar på figuren uppe till höger högst upp på sidan. Genom att vara inloggad när du söker i databasen kan du spara referenser, sökningar och sökhistorik, organisera dina referenser m.m. Du kan också välja att få uppdateringar av sökningar skickade till din e-post, s.k. **Alerts**.

© Marie Cederschiöld högskolebibliotek, Kathrine Peippo